#### **B.II.11**

**Algorithmen – Visuelle Programmierung**

## **Einführung in die Programmierung einfacher Apps mit App Inventor**

Kolja Markwardt

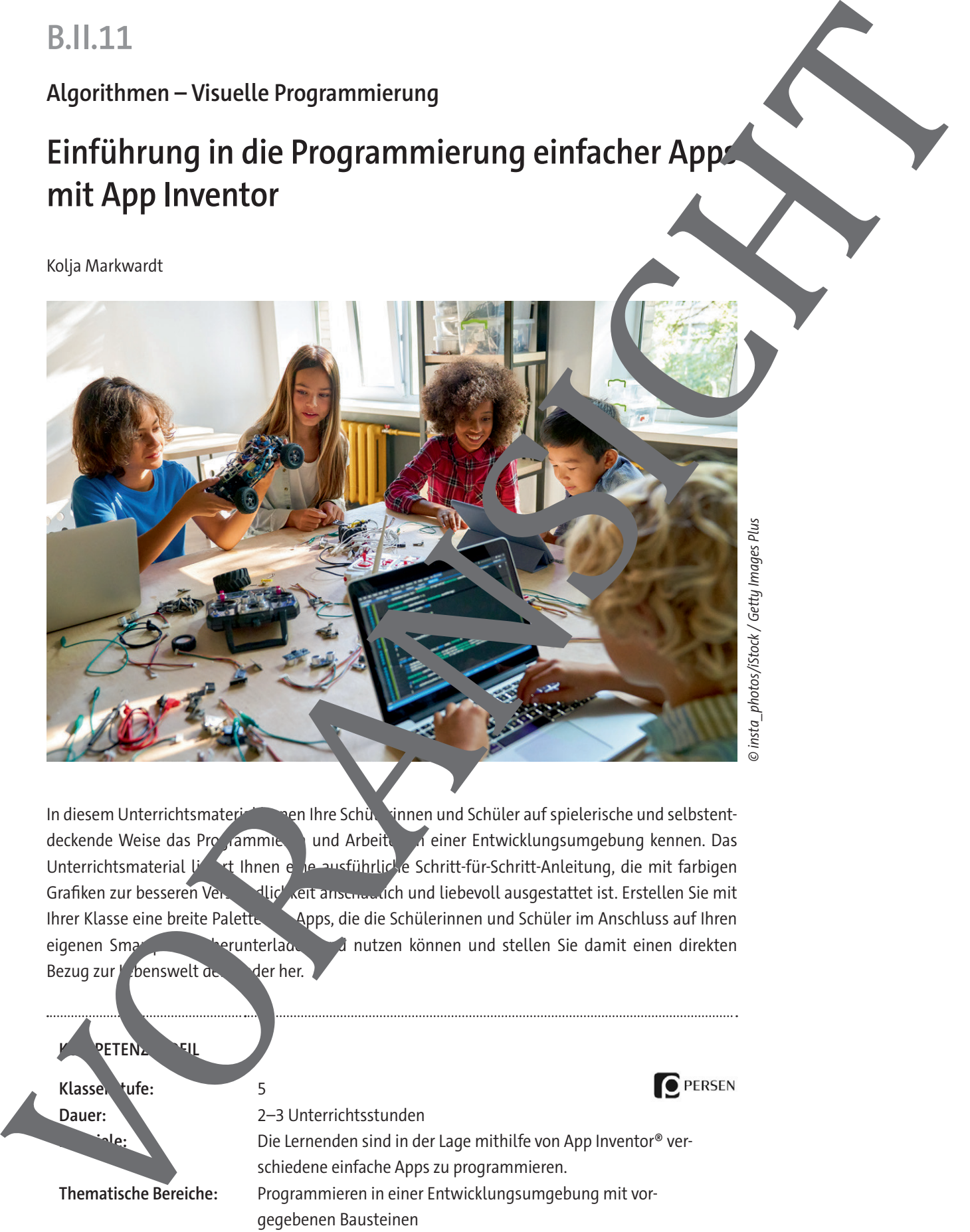

In diesem Unterrichtsmaterial leren Ihre Schüler und Schüler auf spielerische und selbstentdeckende Weise das Programmieren und Arbeiten in einer Entwicklungsumgebung kennen. Das Unterrichtsmaterial Lindert Ihnen eine ausführliche Schritt-für-Schritt-Anleitung, die mit farbigen Grafiken zur besseren Verständlich "eit anschaulich und liebevoll ausgestattet ist. Erstellen Sie mit Ihrer Klasse eine breite Palette Vapps, die die Schülerinnen und Schüler im Anschluss auf Ihren eigenen Smartphones herunterladen und nutzen können und stellen Sie damit einen direkten Bezug zur Lebenswelt der Kinder her.

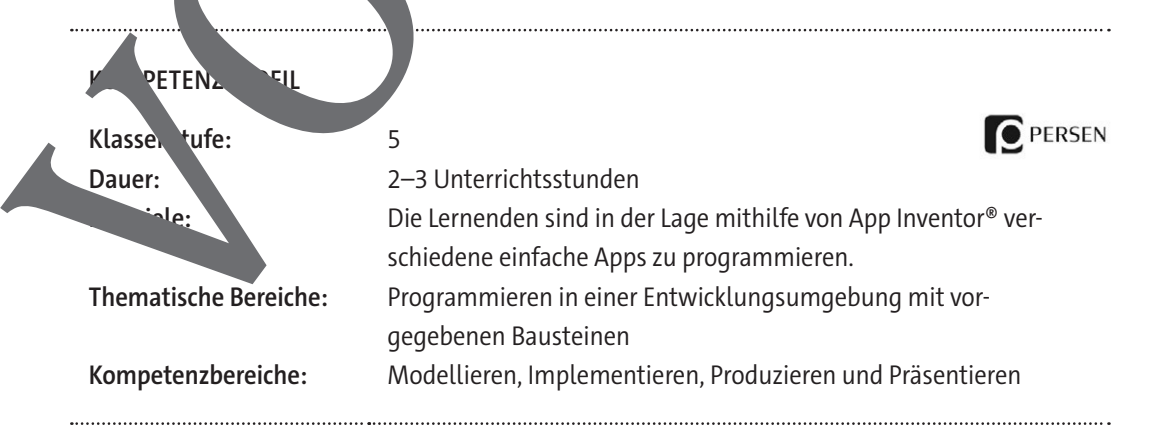

# Inhaltsverzeichnis

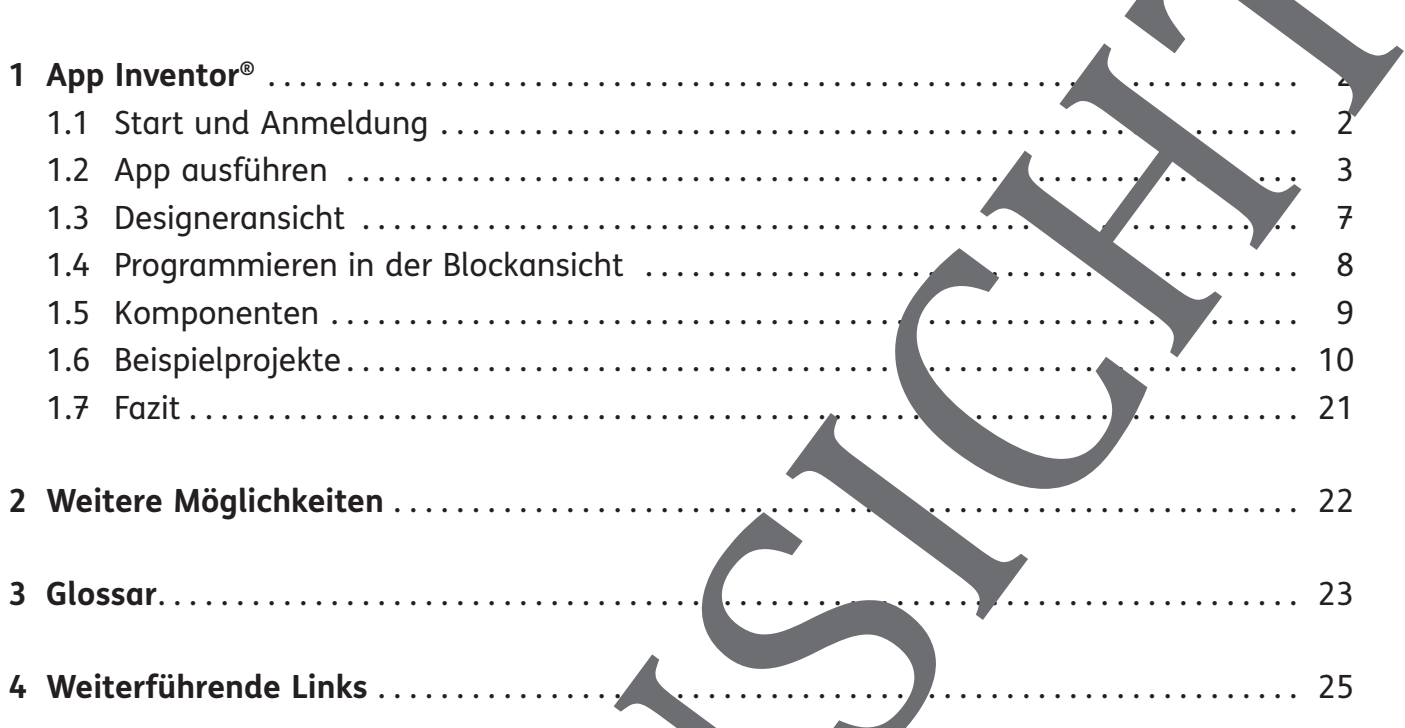

# **1 App Inventor®**

Der MIT App Inventor® ist ein Programm, mit dem auf vergleichsweise einfache Art Android Apps entwickelt werden können, die sich auf einem Smartphone installieren, I ssen.1 Auch hier wird eine grafische Programmiersprache verwendet, die Scratch® und Calliope nicht unähnlich ist. Eine Weiterentwicklung dieser Umgebung ist unter https://thunkable.com auch als kommerzielles Angebot verfügbar, das auch iOS®-Geräte unterstützt.

Inventor® ist komplexer als Calliope oder Scratch®. Mit entsprechend motivierten Kindern ist es aber möglich, hiermit erste Apps zu bauen. Die meisten Grundschulkinder haben vermutlich noch kein eigenes Smartphone, viele haben aber zumindest zu **Hause zeitweise Zugriff auf eins.** Dadurch ist das Bauen einer App, die nachher auf einem echten Gerät läuft, in gewisser Weise "echter" als die Browserumgebung von Scratch®.

Das technische Set-up für die Ausführung von App-Inventor <sup>-</sup> Apps ist etwas komplexer als bei Scratch<sup>®</sup> oder Calliope, insbesondere was die Installation von Software (siehe Glossar, Seite 23) und die Einrichtung der Netzwerkverbindungen an eht. Dies sollten Sauf jeden Fall im Vorfeld testen. Aufgrund der zusätzlichen technischen Herausforderungen sollten Sie sich vorher genau überlegen, ob der zeitliche Rahmen und die Zusammense zung der Klasse ein solches Projekt erlauben. Es gibt auf der Seite einige Aleitungen und vor bereitete Unterrichtseinheiten, es lohnt sich, sich hier vorher einmal umzusehen und einige auszuprobieren. **App Inventor<sup>®</sup>**<br>
Dar MIT App Inventor<sup>®</sup> ist ein Programm, mit dem auf vergleichsweise einforbe avanuations<br>
Apps crookrical verden blanets, des sincts due format inventories into the distinction of Auch inter-<br>
while th

### **1.1 Start und Anmeldung**

Um mit der Entwicklung zu begeinden Sie in einem Browser die Seite http://ai2.appinventor.mit.edu/. Wenn Sie auf "Creat Appstehlen, können Sie sich mit einem Google®-Account anmelden. Eine Möglichkeit ist, speziell für den Kurs einen Google®-Account zu erstellen, auf dem die Projekte gespeichert werden, es ist jedoch auch möglich, ohne Google®-Account den App Inventor® zu nutze

Dafür rufen Sie die Steite http://code.appinventor.mit.edu/?locale=de auf. Statt eines Accounts wird hier zur Identifikation ein Buchstabencode verwendet. Wenn Sie "Continue Without An

Account" wählen, wird ein neuer temporärer Account erz age und ein "Revisit Code" generiert, über den Sie beim nächsten Zugriff wieder das Projekt auf vfen können. Detieren Sie diesen Code daher orgfältig. Im Anschluss können Sie mit einer leeren Appenstarten oder eine der Beispiel-Apps aus ählen.

Sie hier kein Projekt auswählen, gelangen Sie zungen in die Projektübersicht. In der oberen Navigationsleiste findet man allgemeine Einstel-

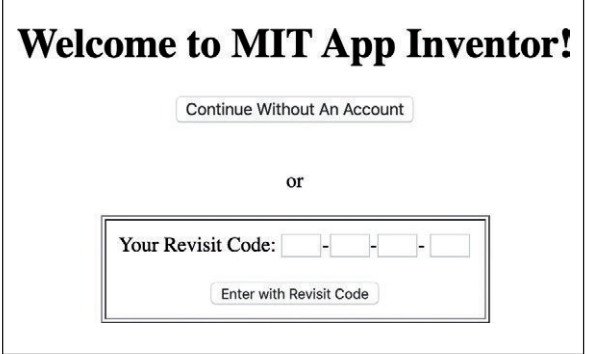

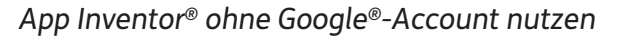

App Inventor® wurde in Zusammenarbeit mit Google® entwickelt und funktioniert nur mit Android®-Geräten, nicht mit iPhones® und iPads®.

1

Tipp: Bei Problemen mit der Verbindung zwischen Entwicklungsumgebung und Emulator kann es manchmal helfen, über "Verbinden  $\rightarrow$  Verbindung Zurücksetzen" die Verbindung zu trennen, sowie den Emulator/aiStarter zu beenden und neu zu starten.

#### **Verbindung über USB-Kabel**

Wenn mit echten Geräten entwickelt werden soll, aber die Netzwerkein ellunger ein. Vrekte Verbindung nicht zulassen, weil Android®-Gerät und Entwicklungsrechner nicht nit dems den WLAN verbunden sind, kann das Smartphone über ein USB-Kabel mit dem Entwicklungsrechner verbunden werden. Hierfür muss sowohl die Companion App auf dem Smartphone als auch die App-Inventor®-App auf dem Entwicklungsrechner installiert sein. Bei Windows®-Rechnern muss zudem die richtige Treibersoftware für das verwendete Android® serät installie sein.

Aufgrund des relativ komplexen Set-ups ist diese Variante für den Schuleinsatz eher nicht geeignet. Wenn eine direkte Verbindung über WLAN mit der Companion App nicht möglich ist, sollten Sie auf die Entwicklung mit dem Emulator aus weichen. Die fertige App kann dann am Ende heruntergeladen und direkt auf dem Smartplone installiert werden, um sie auf einem echten Gerät zu testen.

#### **Fertige App installieren**

Wenn die App fertig ist, soll sie natürlich met für andere zugänglich sein, sodass andere Kinder und Eltern sie ausprobieren können. Dafu, ist es möglich, eine sogenannte apk-Datei zu erzeugen.<sup>2</sup> Diese kann dann heruntergeladen und anf anderen Geräten installiert werden.

Hierfür wählt man im Menü "Erzeugen" entweder " App (QR code für die .apk Datei)", um einen  $QR$ -Code zu erzeugen, mit dem man sich das Programm von der App-Inventor®-Seite herunterladen kann, oder "App (speicher .a<sub>pk</sub> auf mein<sub>em</sub> Gomputer)", um die Datei auf den Computer zu laden und sie beispielsweise auf einem Dateiserver zur Verfügung zu stellen. Der generierte QR-Code ist nur kurze Zeite ditig und deshalb nicht gut dafür geeignet, die App an Außenstehende zu verteilen. Tippe Sei Problemen mit der Verbindung awischen Entwicklungsungsburg und Empferance ein einer ein einer ein einer ein Dateiformatike ist einer die Verbindung auch Empferance die Verbindung ist ein Dateiformatike unter And

Sie können den QR-Code scannen, um die App auf das Gerät zu laden und es zu installieren. Um eine App zu installieren, die nicht aus dem Google® Play Store stammt, muss in den Einstellungen des Gerätes "Aus unbekannten Quellen installieren" aktiviert sein. Wo diese Einstellung zu finden i t, ist abhängig vom jeweiligen Gerät, z. B. unter "Sicherheit & Datenschutz".

Vorsicht: De Installieren nbekannter Apps kann zu Sicherheitsproblemen führen. Bitte seien Sie vor ichtig, wan Sie nicht wissen, was genau eine fremde App macht.

**Tipp:** Wenn alle anderen Verbindungsmöglichkeiten scheitern, ist dies eine letzte, wenn auch her unbe jueme Möglichkeit, eine im App Inventor® entwickelte App zu testen. Für jede Änderung, die Sie testen wollen, müssen Sie mehrere Minuten einplanen.

 $^{\rm 2}$  Android® application package ist ein Dateiformat, mit dem unter Android® Apps installiert werden können.

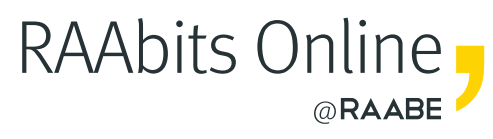

# **Mehr Materialien** für Ihren Unterricht mit RAAbits Online

Unterricht abwechslungsreicher, aktueller sowie nach Lehrplan gestalten – und dabei Zeit sparen. Fertig ausgearbeitet für über 20 verschiedene Fächer, von der Grundschule bis zum Abitur: Mit RAAbits Online stehen redaktionell geprüfte, hochwertige Materialien zur Verfügung, die sofort einsetz- und editierbar sind.

- $\heartsuit$  Zugriff auf bis zu 400 Unterrichtseinheiten pro Fach
- Didaktisch-methodisch und **fachlich geprüfte Unterrichtseinheiten**
- Materialien als **PDF oder Word** herunterladen und individuell anpassen
- $\heartsuit$  Interaktive und multimediale Lerneinheiten
- Fortlaufend **neues Material** zu aktuellen Themen

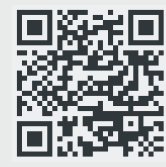

## **Testen Sie RAAbits Online 14 Tage lang kostenlos!**

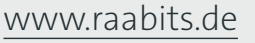

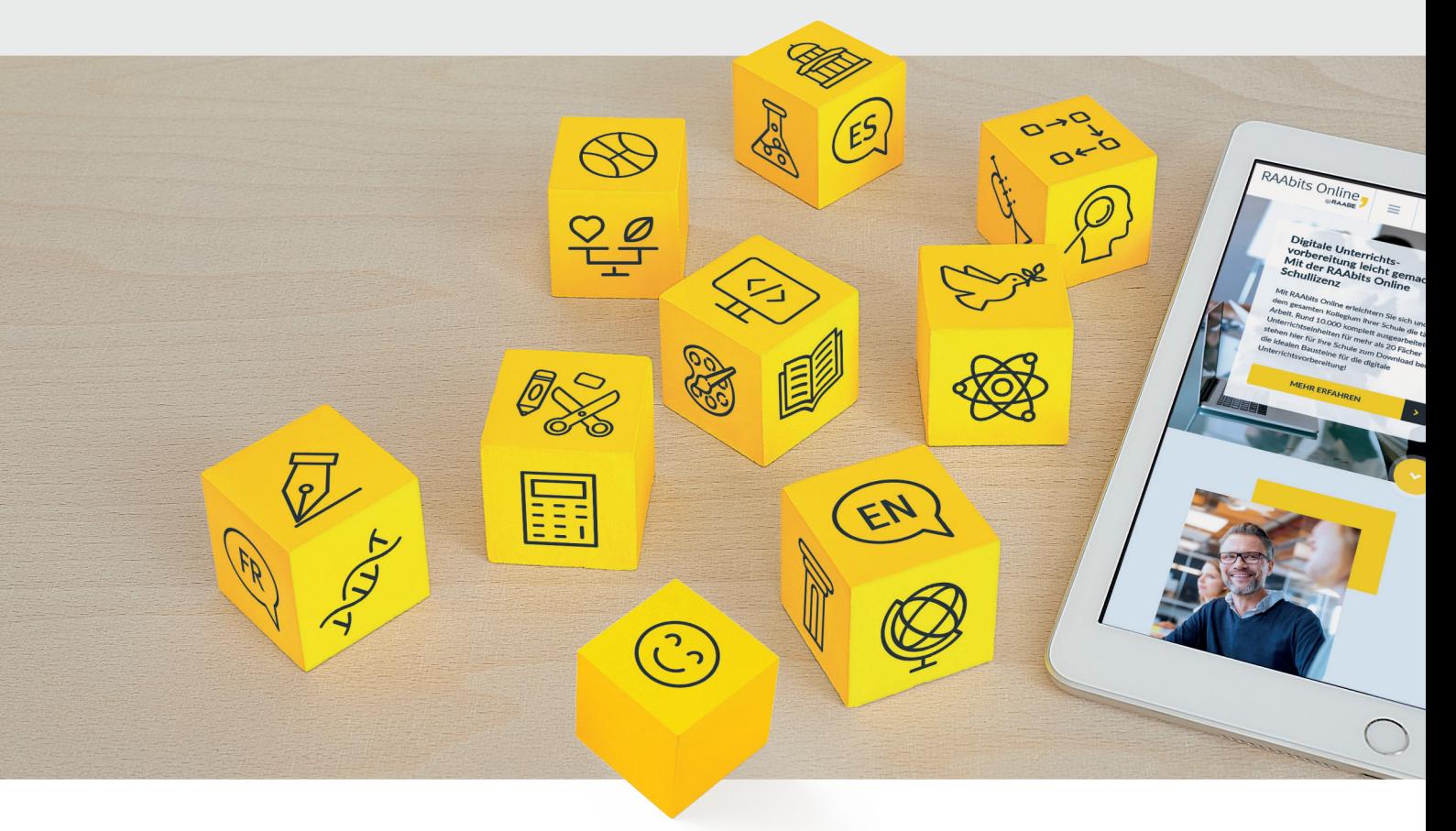

RAAbits Online – Das Portal für Unterrichtsmaterialien und Schulorganisation